## GUIA RÁPIDO Portal de Autoatendimento para advogadas e para advogados

Para registro e acompanhamento de chamados

Aqui estão as orientações para abrir, consultar e acompanhar chamados

### Primeiro acesso

tipe.jus.br

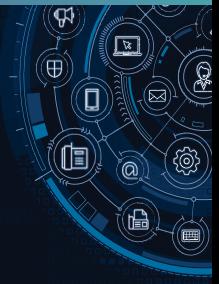

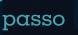

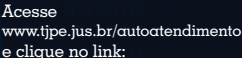

''Advogado não registrado ou esqueceu a senha? Clique aqui''

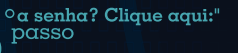

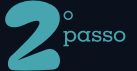

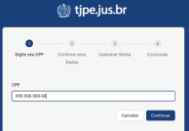

Digite seu CPF e clique no botão continuar

Preencha os dados em branco, para validar o seu cadastro. Clique em continuar.

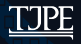

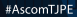

# passo

#### Agora vamos cadastrar luma senha. Fique atento( $\alpha$ ),

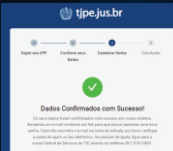

ao confirmar os dados, você vai receber um link, no e-mail que registrou, para cadastrar uma nova senha. Abra o e-mail e clique no link.

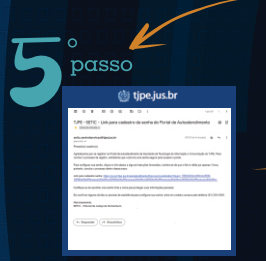

Esse é o e-mail que será enviado automaticamente. Clique no link.

passo

Essa é a próxima janela. Verifique a orientação para criar a senha e crie uma senha forte e seaura. Clique em enviar.

 $\overline{[z]}$ 

 $\overline{\mathsf{a}}$ 

嵋

a

甸

passo

the.jus.br

Sua senha foi criada. Clique em Ir para a tela inicial.

th tipe jus br

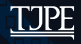

#AscomTIPE

# **Acessando o Portal** de Autoatendimento

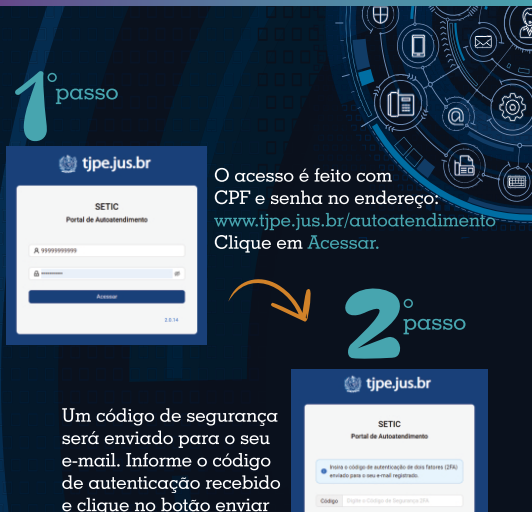

Pronto! Você agora está conectado com o Portal.

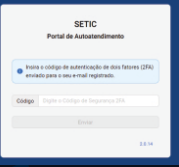

Importante: Os chamados serão abertos, exclusivamente, no nome do usuário que efetuou o login, não sendo possível abrir chamados para outros advogados.

Para mais informações, acesse o Manual de Autoatendimento para advogadas e para advogados

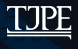

#AscomTIPF